# **D-Link Quick Installation Guide**

*AirPlus G TM*

*High Speed 802.11g USB Wireless Adapter*

DWL-G122

This product works with the following operating system software: Windows XP, Windows 2000, Windows Me, Windows 98SE

## Before You Begin

You must have at least the following:

- You will need a computer with an available USB port to connect the DWL-G122 Wireless USB adapter.
- At least a 500 MHz processor and 62 MB of memory
- An 802.11b or 802.11g Access Point (for Infrastructure Mode) or another 802. 11b or 802.11g wireless adapter (for Ad-Hoc; Peer-to-Peer networking mode.)
- Properly installed and working USB Controller.

## Check Your Package Contents

These are the items included with your DWL-G122 purchase:

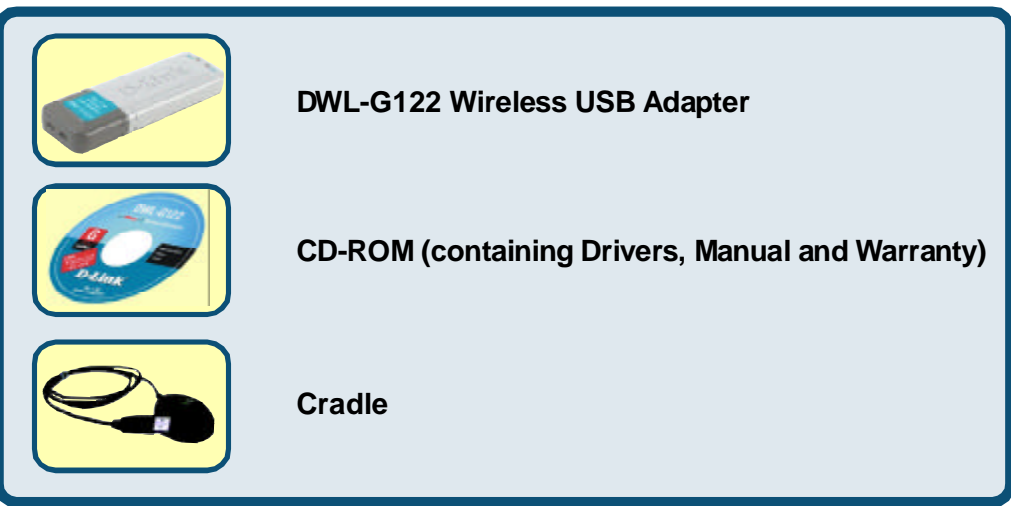

If any of the above items are missing, please contact your reseller.

### DWL-G122 Overview

**USB Connector** Connects to Yours desktop or laptop computerl.

**Link/Power LED**

**Link** - Indicates that the DWL-G122 is properly installed in the computer. **Power** - blinks when data is being transmitted through the wireless connection.

> **Antenna** Used to wirelessly connect to 802.11b or 802.11g networks.

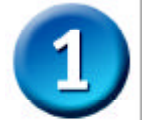

## Insert the D-Link CD-ROM Into Your Computer

#### **Turn on the computer** and **Insert** the **D- Link** *Air***Puls GTM DWL-G122 Driver CD** in the CD-ROM drive.

The step-by-step instructions that follow are shown in **Windows XP**. The steps and screens are similar for the other Windows operating systems

**Do NOT install the DWL-G122 USB Adapter into your computer before installing the driver software on the D-Link CD!**

The Install Screen will appear.

**Click Install Drivers**

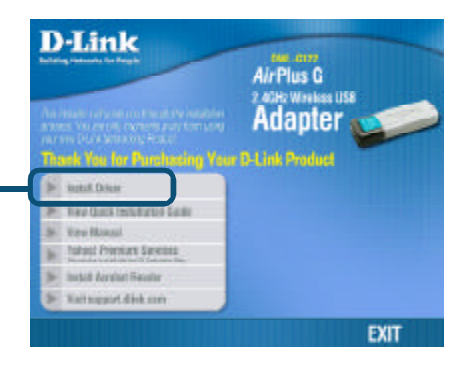

If the CDAutorun function does not automatically start on your computer , type "**D:\Driver\Setup.exe**"If it does start, proceed to the next screen.

**The letter "D" represents the letter of the CD-ROM drive. Your CD-ROM drive may be a different drive letter.**

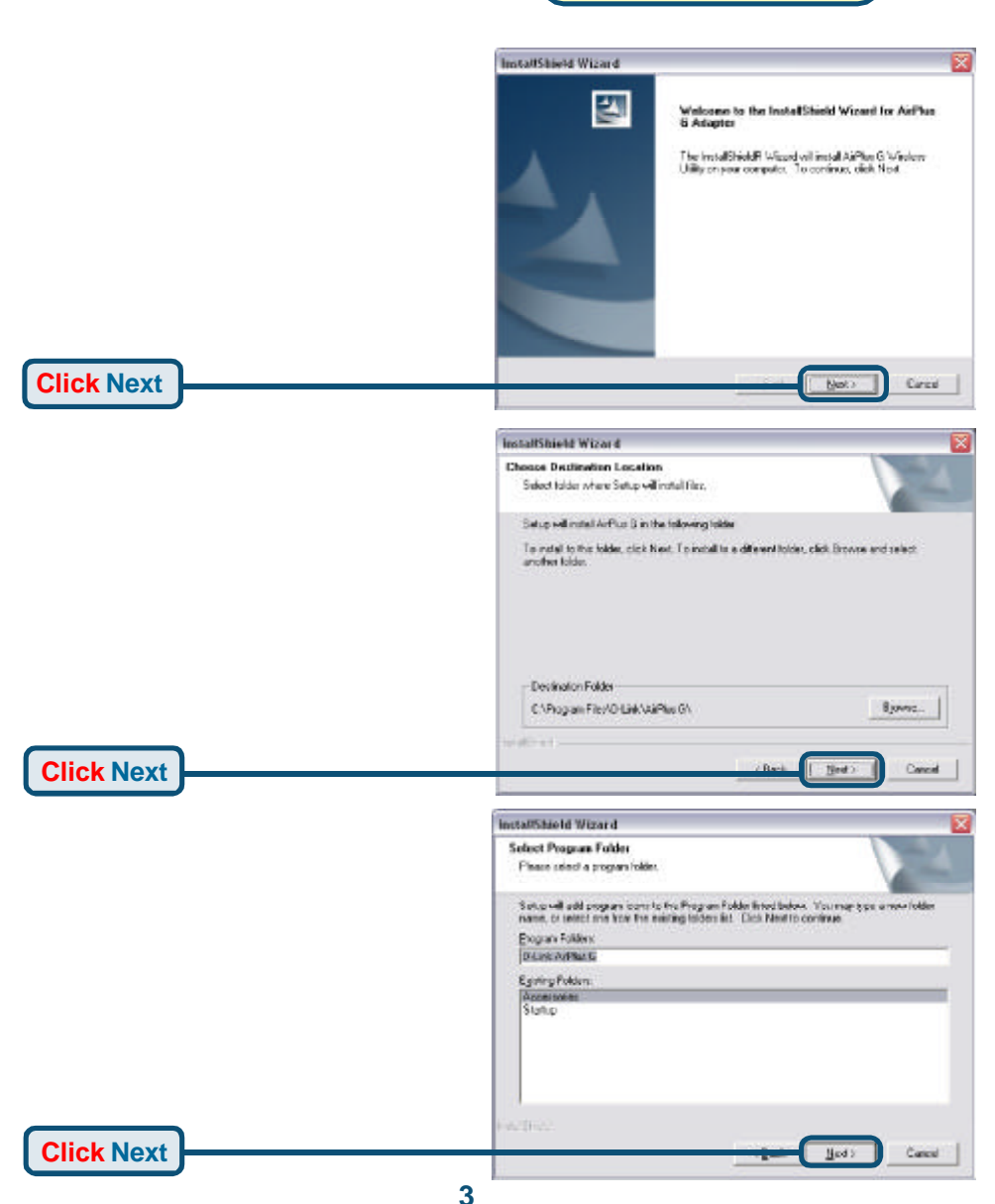

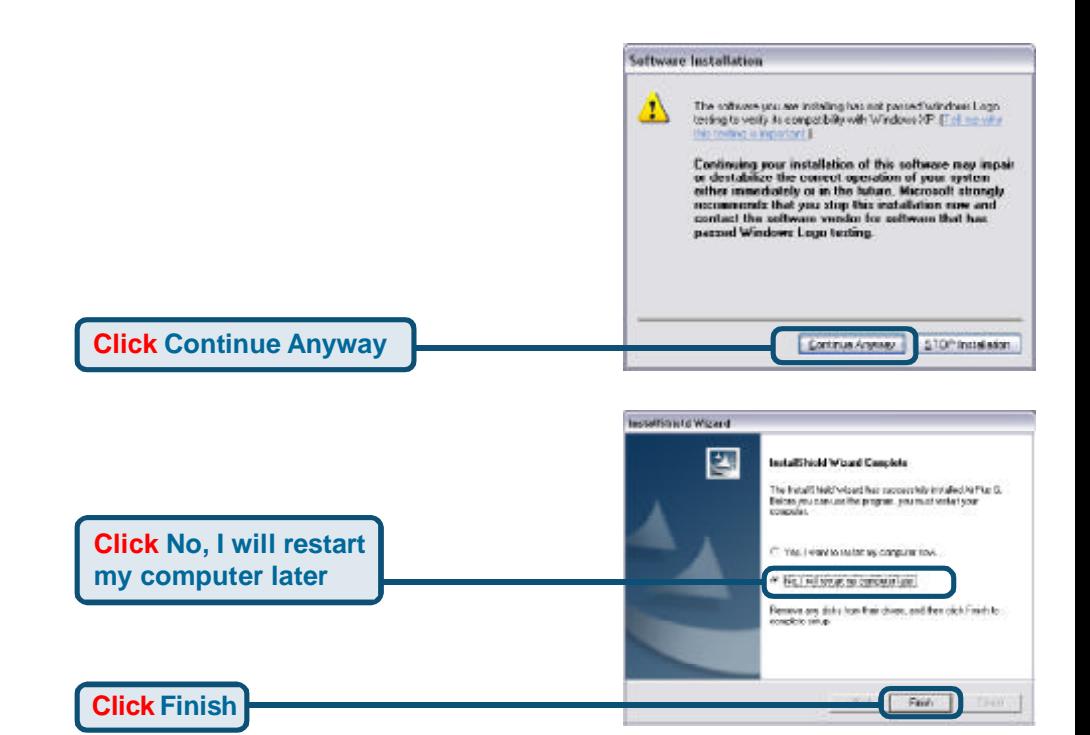

### **Shut down your computer**

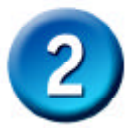

### Installing the DWL-G122 Wireless USB Adapter to Your Laptop Computer

#### **A. Make sure to turn off your computer**.

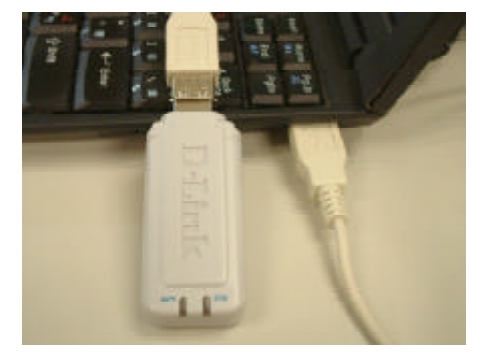

**B. Insert one end of the USB Adapter into the provided USB cable and plug the other end into your computer's USB Port.**

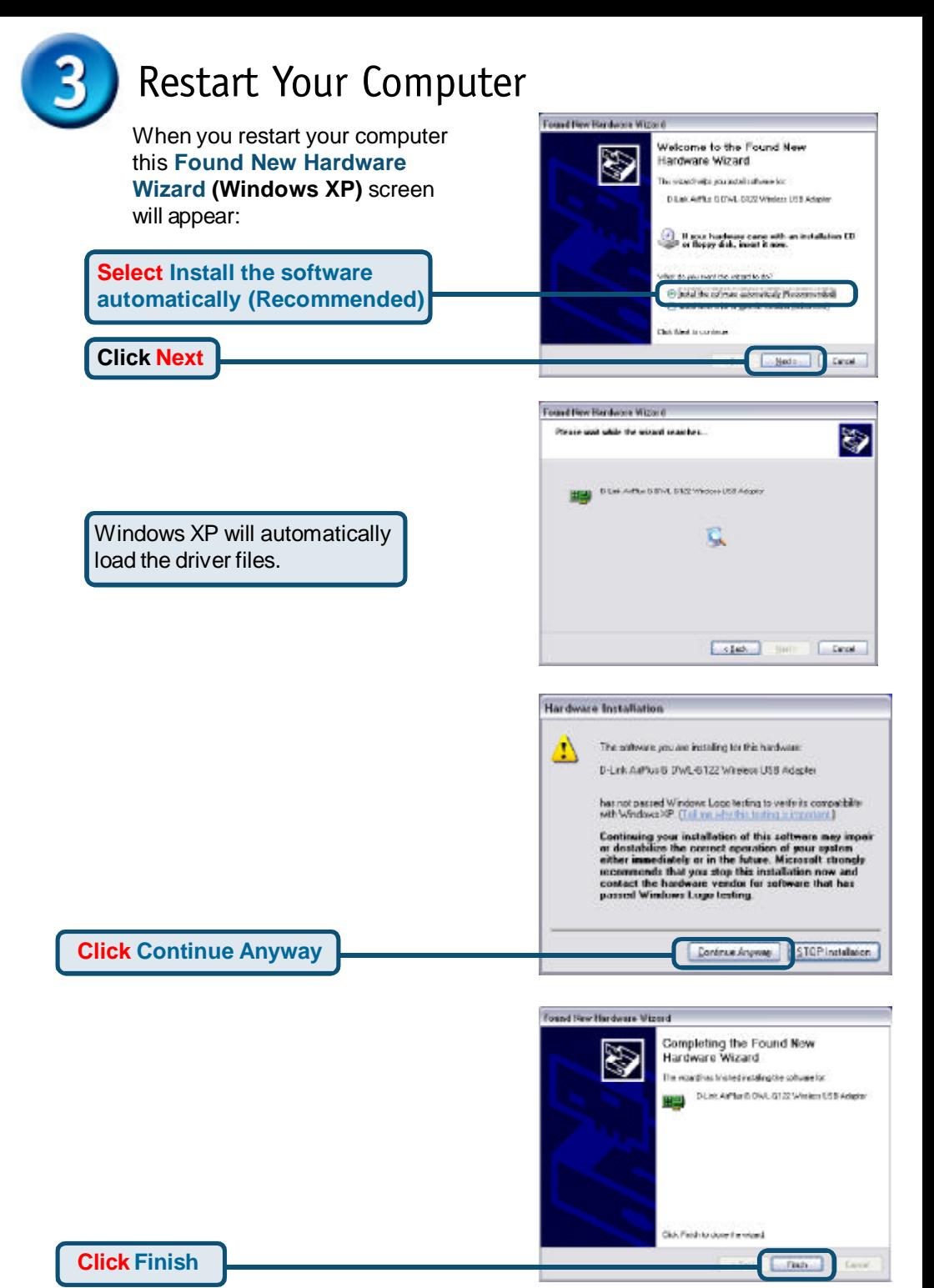

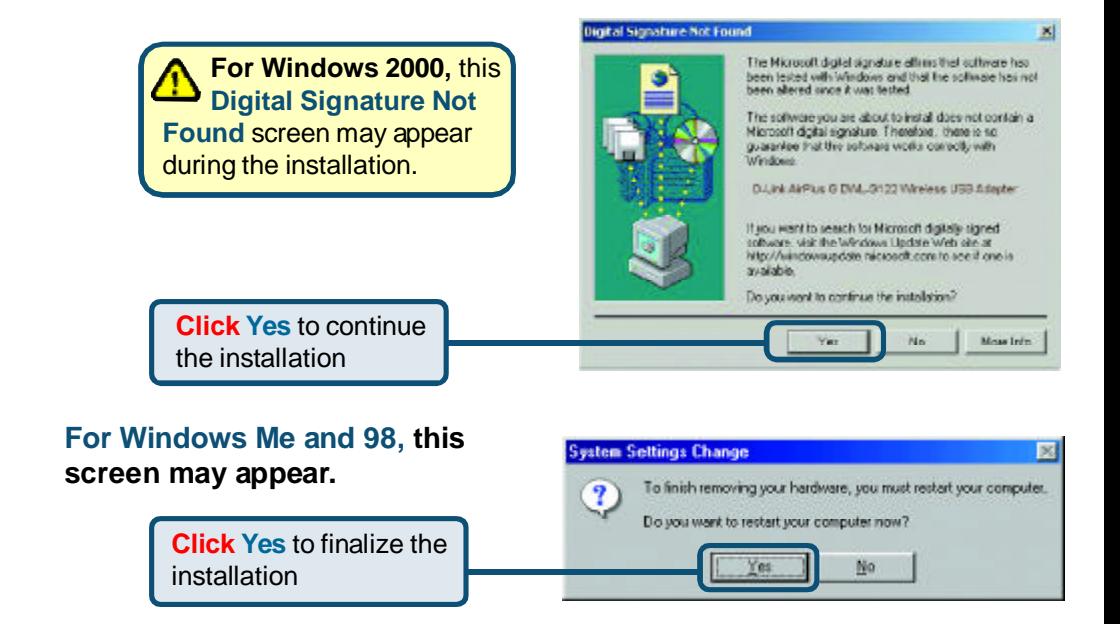

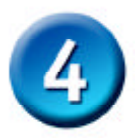

## Your Installation is Complete!

After you've continued in Windows XP (or after the computer restarts in the other Windows operating systems), the D-Link *Air*Plus DWL-G122 **Configuration Utility** will automatically start and the utility icon will appear in the bottom right hand corner of the desktop screen (systray). **If this icon appears GREEN, then you have successfully installed the DWL-G122, are connected to a wireless network and are ready to communicate!**

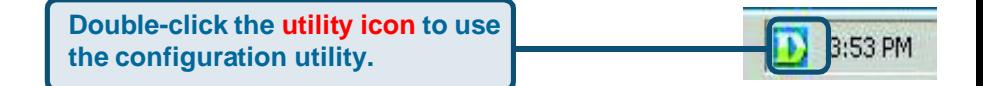

## Appendix Using the Configuration Utility

**A. Status:** Displays the MAC Address of the Access Point that is associated with the DWL-G122.

**B. SSID:** The Service Set Identifier is the name assigned to the wireless network. The factory SSID setting is set to **default**.

**C. Frequency:** Displays the current frequency used by the adapter.

**D. Wireless Mode:** The factory setting is set to Infrastructure. Ad-Hoc mode is used for peer-to-peer networking.

**Encryption: Displays the current encryption status of the wireless connection.** 

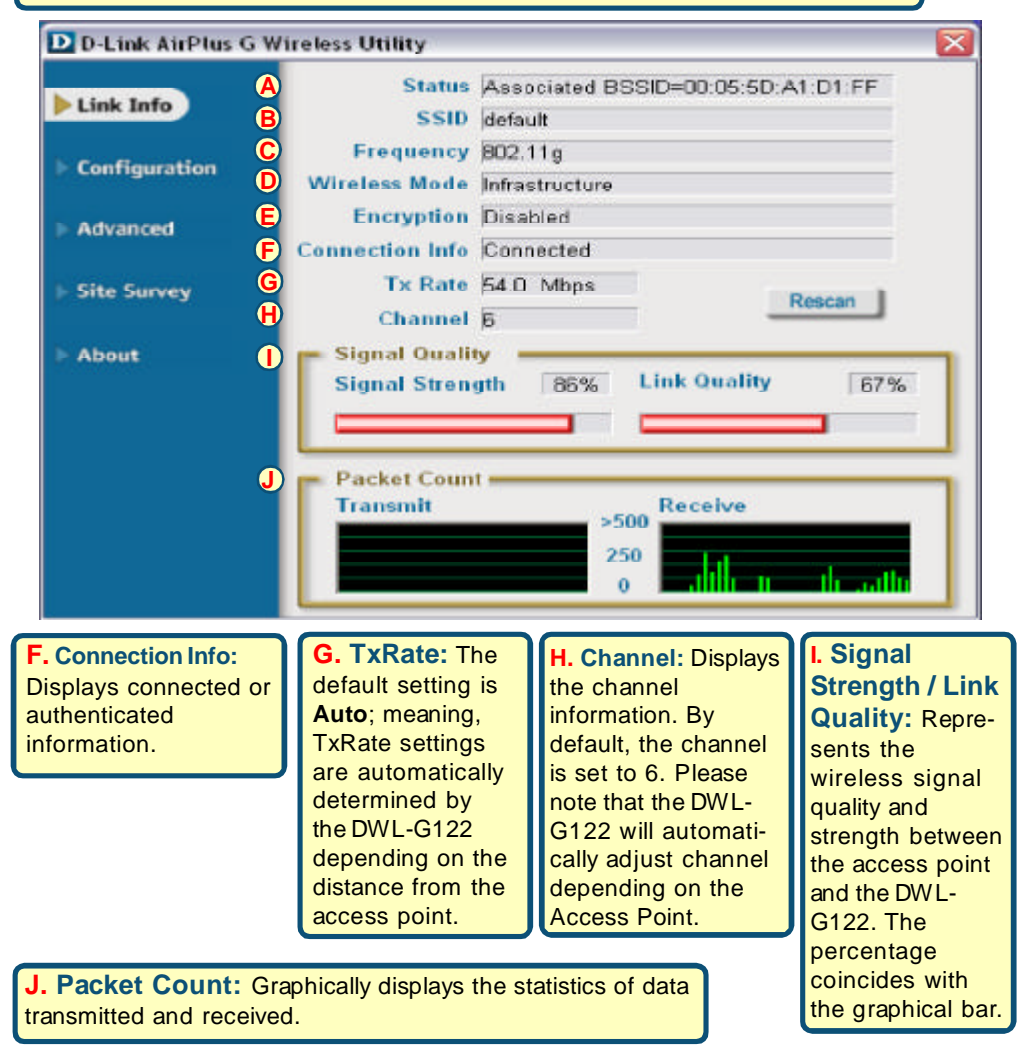

## Appendix Using the Configuration Utility (cont.)

**K. SSID:** The Service Set Identifier is the name assigned to the wireless network. The factory SSID setting is set to **default**. Make changes here to match the SSID on existing Wireless Router or Access Point.

**L. Wireless Mode:** The factory setting is set to **Infrastructure**. Ad-Hoc mode is used for peer-to-peer networking.

**M. Data Encryption:** The default setting is set to **Disabled**. The adapter supports WEP when encryption is enabled.

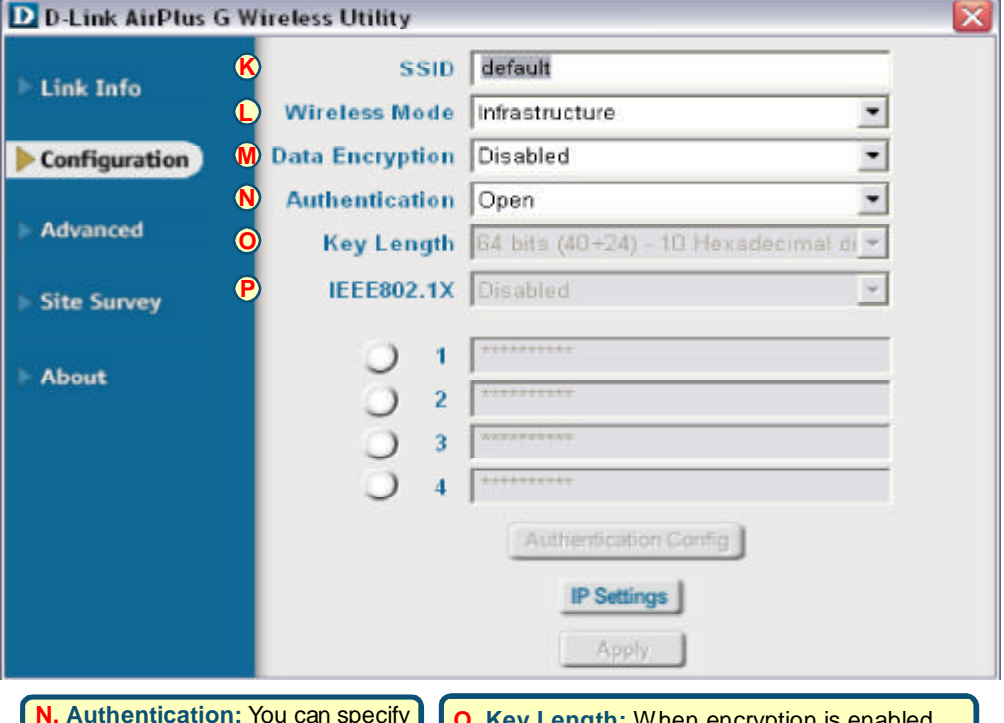

**N. Authentication:** You can specify the authentication mode for the wireless network. The default setting is set to **Open Authentication**.

**O. Key Length:** When encryption is enabled, you will have the option to specify the level and key format of the encryption used. Select the appropriate Key Index : 1-4 and enter ACSII or hexadecimal digits in the appropriate field.

**P. IEEE 802.1x:** When encryption is enabled, you will have the option to specify the level and key format of the encryption used. Select the appropriate Key Index : 1-4 and enter ACSII or hexadecimal digits in the appropriate field.

#### **Federal Communication Commission Interference Statement**

This equipment has been tested and found to comply with the limits for a Class B digital device, pursuant to Part 15 of the FCC Rules. These limits are designed to provide reasonable protection against harmful interference in a residential installation. This equipment generates, uses and can radiate radio frequency energy and, if not installed and used in accordance with the instructions, may cause harmful interference to radio communications. However, there is no guarantee that interference will not occur in a particular installation. If this equipment does cause harmful interference to radio or television reception, which can be determined by turning the equipment off and on, the user is encouraged to try to correct the interference by one of the following measures:

- Reorient or relocate the receiving antenna.
- Increase the separation between the equipment and receiver.
- Connect the equipment into an outlet on a circuit different from that to which the receiver is connected.
- Consult the dealer or an experienced radio/TV technician for help.

This device complies with Part 15 of the FCC Rules. Operation is subject to the following two conditions: (1) This device may not cause harmful interference, and (2) this device must accept any interference received, including interference that may cause undesired operation.

FCC Caution: Any changes or modifications not expressly approved by the party responsible for compliance could void the user's authority to operate this equipment.

#### **IMPORTANT NOTE:**

#### **FCC Radiation Exposure Statement:**

This equipment complies with FCC radiation exposure limits set forth for an uncontrolled environment. End users must follow the specific operating instructions for satisfying RF exposure compliance.

This transmitter must not be co-located or operating in conjunction with any other antenna or transmitter.

"D-Link declare that DWL-G122 (802.11g/2.4GHz Wireless USB Adapter) is limited in CH1~CH11 by specified firmware controlled in USA."

The equipment has been SAR-evaluated and authorized for use in laptops / notebook